## **Sending SMS and/or Email Communications from CQCommand**

- 1 To access the communications module
	- (a) Click on the Notify Contacts button from the home page;
	- (b) OR whilst in an event, click on the Notify Contacts menu option from the workflow.
- 2 Create your SMS and/or Email message
	- (a) Create a Heading for your message;
	- (b) You can select a predefined template for your message. If you want to create your own message, do not select a template;
	- (c) Attach a file, if required.

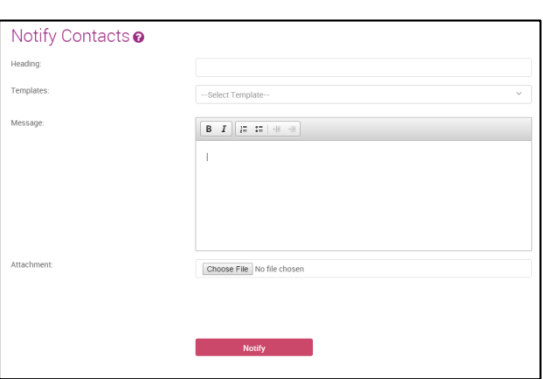

- 3 Select your audience
	- (a) Choose your Broadcast Type (Email and/or SMS);
	- (b) Choose your Contact Group;
	- (c) Choose your Contacts (all contacts in a selected group will automatically be selected. You can deselect any contacts you do not wish to send your communications out to).
- 4 Click Notify to send your SMS and/or Email.
- 5 To access the Message Log to review what messages have been sent
	- (a) Click on the Message Log button in the top right hand menu;
	- (b) OR whilst in an event, select Message Log from the workflow.

## $\overline{\mathcal{L}}$  all  $\frac{1}{2}$  Email<br> $\frac{1}{2}$  SMS  $\overline{\mathbf{v}}$  all Suppliers<br>Crisis Mar  $\blacktriangleright$  Employee Test arou  $\overline{\mathbf{v}}$  all Thomas Mut Henry Fishe Brad New Daniel Sh  $\frac{1}{4}$

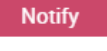

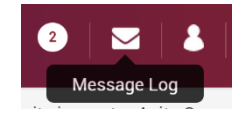

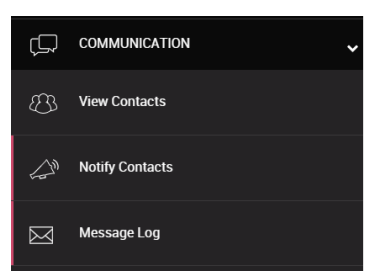

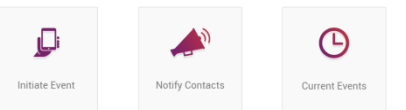

**COMMUNICATION** 

**View Contacts Notify Contacts** 

m